## **MANUEL DE L'UTILISATEUR** myBioness<sup>™</sup>

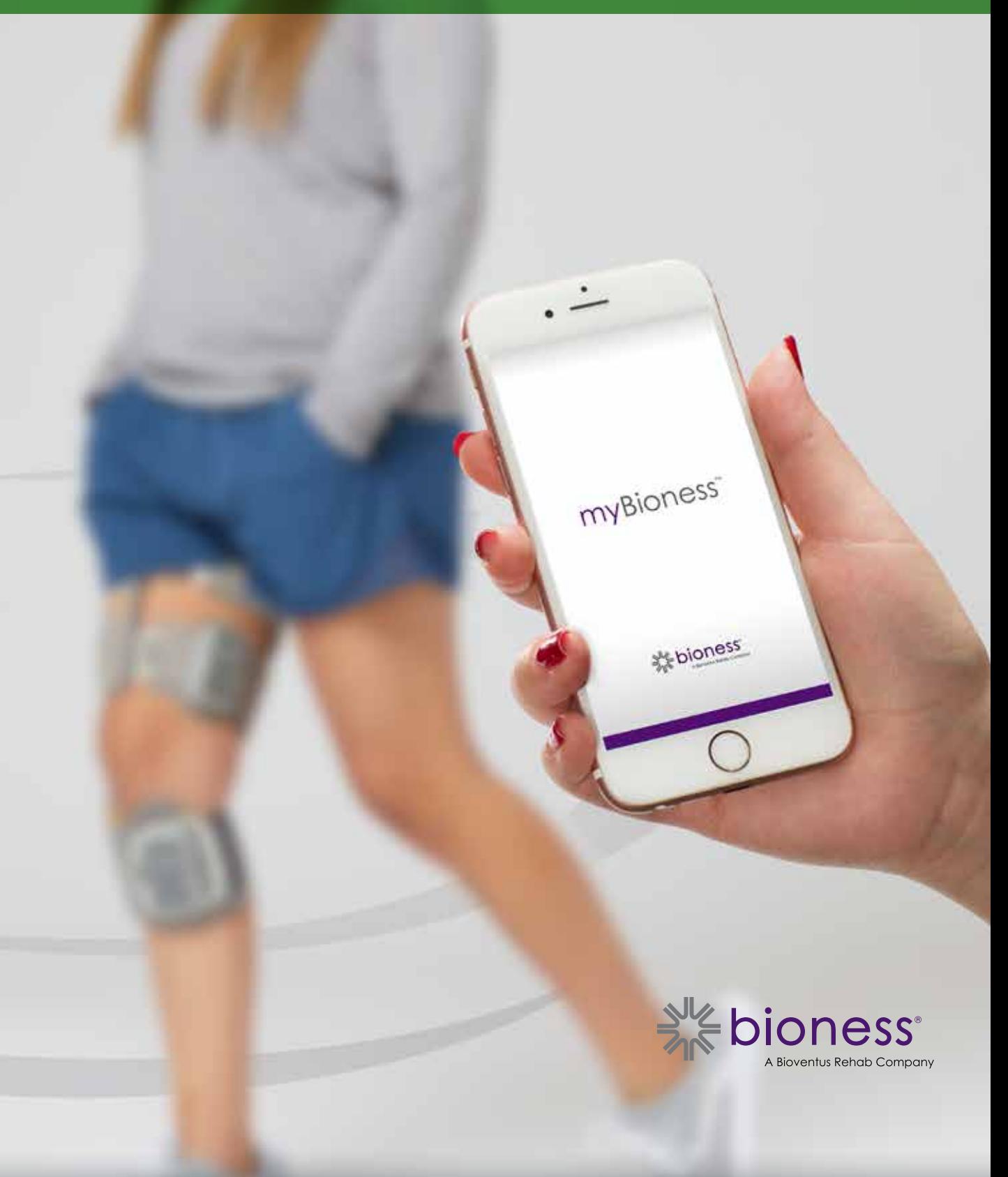

### Table des matières

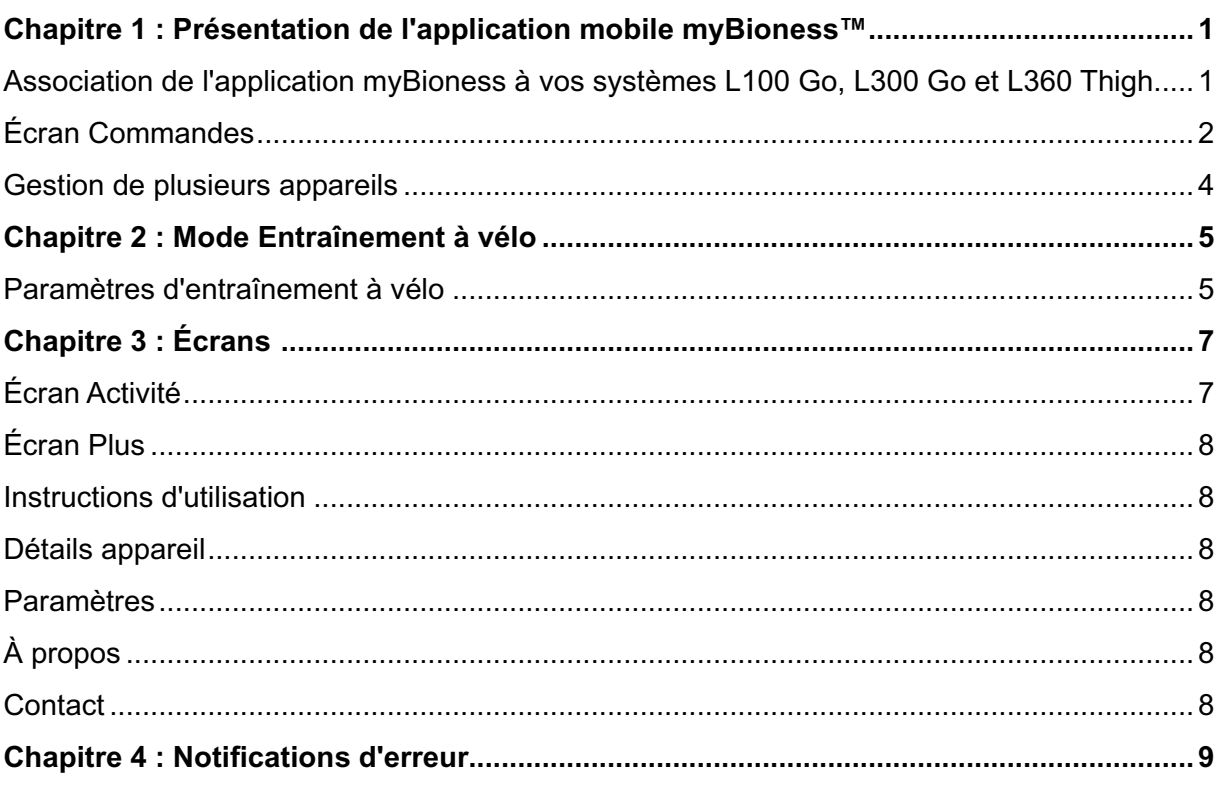

## Chapitre **1**

### **Présentation de l'application mobile myBioness™**

L'application myBioness est une application logicielle en option destinée à être utilisée avec les systèmes L100 Go, L300 Go et L360 Thigh. Elle est téléchargeable sur smartphone. Lorsqu'elle est utilisée avec des systèmes L100 Go, L300 Go et L360 Thigh compatibles, l'application myBioness offre des commandes fonctionnelles, des fonctionnalités de suivi d'activité et des messages d'erreur système. Pour plus d'informations sur le fonctionnement, l'utilisation et la maintenance des systèmes L100 Go, L300 Go et L360 Thigh, reportez-vous au Manuel de l'utilisateur fourni avec le système.

### **Association de l'application myBioness à vos systèmes L100 Go, L300 Go et L360 Thigh**

1. Appuyez sur l'icône myBioness sur votre appareil mobile pour lancer l'application.

**IMPORTANT :** la fonction Bluetooth doit être activée pour associer l'application et vos systèmes L100 Go, L300 Go et L360 Thigh.

- 2. L'application myBioness s'ouvrira automatiquement sur l'écran Instructions d'utilisation. Suivez les instructions d'association et préparez-vous à utiliser vos systèmes L100 Go, L300 Go et L360 Thigh à la prochaine étape. Appuyez sur Terminé. Reportez-vous à la figure 1-0.
- 3. Lorsque l'écran Installation s'ouvre, appuyez sur la barre verte contenant l'icône Bluetooth. Reportezvous à la figure 1-1.
- 4. L'application myBioness entre en mode d'association. Reportez-vous à la figure 1-2.

#### ÉCRAN INSTRUCTIONS ÉCRAN ASSOCIATION ÉCRAN ASSOCIATION ACTIVE D'ASSOCIATIONINITIALE B TestFlight all 全 13:46 **1829% DI INSTALLATION INSTALLATION** INSTRUCTIONS D'UTILISATION 尖 义 ෬ (? Assurez-vous que le stimulateur est allumé. Appuyez simultanément sur les<br>boutons  $\sum$  et  $\sum$  pour passer en mode d'association. Le stimulateur clignotera en vert/jaune/rouge Appuyez sur l'icône Bluetooth<sup>e Sto</sup>sur Fécran Installation. . . . . . . . **SUIVANT**  $...$ Plus пl எ

Figure : 1-0

Figure : 1-1

Figure : 1-2

- 5. Mettez l'EPG pour jambe en mode d'association en procédant comme suit :
	- Assurez-vous que l'EPG est bien fixé sur le support de la jambière. Appuyez sur le bouton d'alimentation de l'EPG pour l'activer.

• Appuyez simultanément sur les boutons Plus et Moins de l'EPG pour jambe, et maintenez-les enfoncés. L'EPG passe alors en mode d'association et le voyant d'état de l'EPG s'allume tour à tour en vert, jaune et rouge.

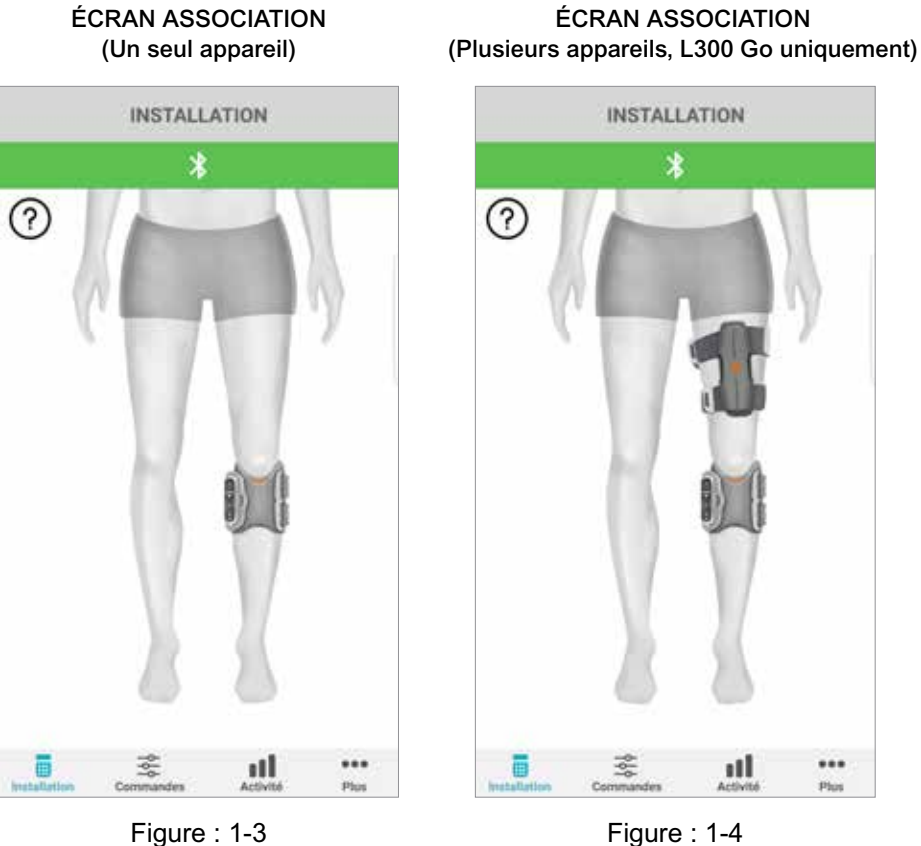

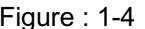

**Remarque pour les utilisateurs des systèmes L300 Go et L360 Thigh uniquement :** pour les utilisateurs Thigh Stand-Alone, suivez les instructions figurant à l'étape 5 en utilisant l'EPG pour cuisse.

- 6. La fenêtre de demande d'association Bluetooth apparaît. Appuyez sur Associer pour réaliser l'opération. Une fois l'appareil associé, le voyant d'état de l'EPG sera vert clignotant, et les systèmes L100 Go, L300 Go et L360 Thigh associés seront affichés sur l'écran Installation. Reportez-vous à la figure 1-3 pour voir un appareil ou à la figure 1-4 pour voir deux appareils sur une jambe.
- 7. Une fois le système L100 Go, L300 Go ou L360 Thigh et l'application myBioness associés, l'application reconnaît automatiquement votre système et s'y connecte chaque fois que vous la lancez.

**Remarque pour les utilisateurs du système L300 Go uniquement :** si un EPG pour cuisse et/ou un capteur pied est associé à l'EPG pour jambe, les icônes représentant ces éléments seront automatiquement affichées sur l'écran Installation.

### **Écran Commandes**

Vous pouvez accéder à l'écran Commandes en appuyant deux fois sur l'une des icônes de l'appareil sur l'écran Installation ou en appuyant sur l'icône Commandes dans la barre de menus au bas de l'écran. Si un seul appareil est connecté, l'écran affiché sera semblable à celui de la figure 1-5. Si plusieurs appareils sont connectés, l'écran affiché sera semblable à celui de la figure 1-6.

| Icônes de gestion de<br>l'appareil                                      | <b>Description</b>                                                                                                    |
|-------------------------------------------------------------------------|----------------------------------------------------------------------------------------------------|
| Icône Marche                                                            | Appuyez deux fois sur l'icône Marche pour activer le mode Marche.<br>Appuyez deux fois à nouveau pour désactiver le mode Marche avant<br>d'activer un autre mode.                                                                                                    |
| Icône Entraînement à vélo                                               | Appuyez deux fois sur l'icône Entraînement à vélo pour activer le mode<br>Entraînement à vélo. Appuyez deux fois à nouveau pour désactiver le<br>mode Entraînement à vélo avant d'activer un autre mode. (Utilisateurs des<br>systèmes L300 Go et L360 Thigh uniquement)                                                                                                    |
| Icône Entraînement                                                      | Appuyez deux fois sur l'icône Entraînement pour activer le mode<br>Entraînement. Appuyez deux fois à nouveau pour désactiver le mode<br>Entraînement avant d'activer un autre mode.                                                                                                    |
| Icône Stimulation manuelle                                              | Appuyez deux fois sur l'icône Stimulation manuelle pour activer la<br>stimulation.                                                                                                    |
| Icône Paramètres d'entraînement<br>à vélo                               | Appuyez sur l'icône Paramètres d'entraînement à vélo pour régler les<br>paramètres horaires. (Utilisateurs des systèmes L300 Go et L360 Thigh<br>uniquement)                                                                                                    |
| <b>THEFT</b><br>Par défaut : 5<br>Par défaut<br>Réglages de l'intensité | Ce contrôle est uniquement disponible lorsqu'un mode est actif.<br>Appuyez sur l'icône Plus ou Moins pour régler l'intensité de la<br>stimulation, comme vous le souhaitez. Appuyez sur le bouton Définir<br>par défaut pour enregistrer votre intensité de simulation préférée à<br>chaque utilisation de l'application myBioness. Les modes Marche,<br>Entraînement à vélo et Entraînement ont tous trois des paramètres par<br>défaut distincts qui peuvent être définis à différents niveaux d'intensité<br>de stimulation. |
| Icône Haut-parleur                                                      | Appuyez sur l'icône représentant un haut-parleur pour basculer entre<br>les trois paramètres suivants : 1) Son désactivé (b), 2) Son activé pour<br>les boutons de l'EPG (1), 3) Son activé pour les boutons de l'EPG et<br>confirmation sonore pendant la stimulation                                                                                                    |
| Icône Vibration                                                         | Appuyez sur l'icône Vibration pour activer ou désactiver les vibrations<br>pendant la stimulation.                                                                                                    |
| Icône Batterie                                                          | Charge de la batterie de l'EPG restante.                                                                                                    |

Tableau 1 : Description des icônes

**Remarque :** l'icône verte indique qu'un mode est actif.

VUE DES COMMANDES RAPIDES VUE DE LA SÉLECTION D'APPAREIL

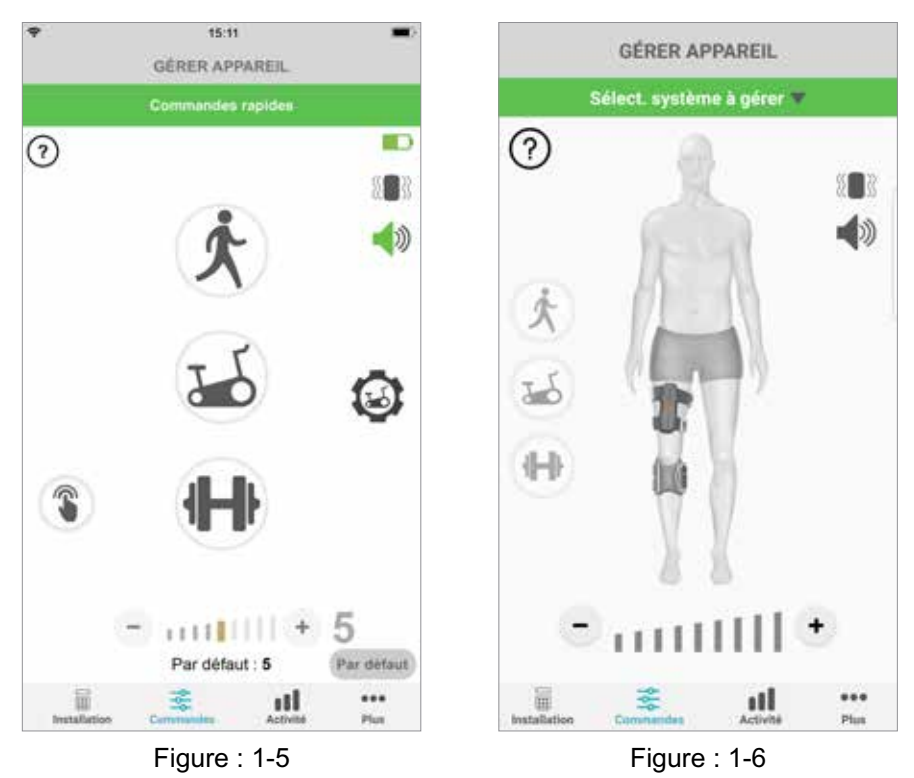

### **Gestion de plusieurs appareils**

Si vous connectez plusieurs appareils, ouvrez l'écran Commandes qui sera semblable à celui de la figure 1-7. Vous pouvez gérer chaque appareil de façon individuelle ou apporter des modifications universelles à l'ensemble des appareils connectés. Sélectionnez un appareil en appuyant sur la barre verte située en haut de l'écran. Ensuite, sélectionnez-le dans le menu déroulant, comme indiqué dans la figure 1-8. La sélection de commandes universelles permet de gérer un nombre limité de paramètres pour tous les appareils connectés.

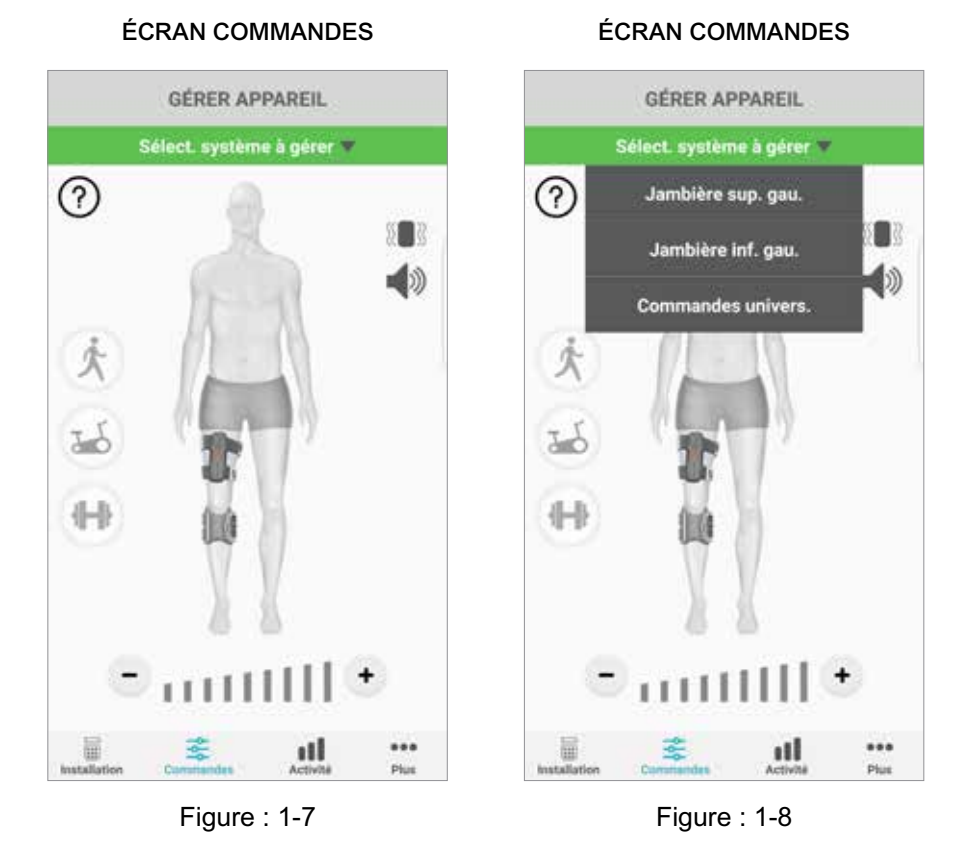

**IMPORTANT :** l'intensité de la stimulation est réglable sur un seul appareil à la fois. Sélectionnez l'appareil de votre choix dans le menu déroulant « Sélect. système à gérer » et effectuez les réglages nécessaires.

# Chapitre **2**

### **Mode Entraînement à vélo (Utilisateurs des systèmes L300 Go et L360 Thigh uniquement)**

Le mode Entraînement à vélo est utilisé pour entraîner les muscles uniquement lors de l'utilisation d'un vélo fixe. En mode Entraînement à vélo, la stimulation est synchronisée avec la position de rotation du pédalier du vélo. La stimulation en mode Entraînement à vélo démarre avec le mouvement de pédale en vue d'obtenir une flexion dorsale du pied et une extension ou une flexion du genou pendant l'exercice. Le mode Entraînement à vélo doit être activé à la clinique par le professionnel de santé qui s'occupe de vous pour que vous puissiez l'utiliser chez vous avec l'application myBioness.

### **Paramètres d'entraînement à vélo**

Le vélo fixe de la clinique peut être un peu différent de celui que vous avez chez vous. Par conséquent, il se peut que la durée de la stimulation doive être ajustée. Pour ce faire, accédez aux paramètres d'entraînement à vélo.

**Remarque :** il est peu probable que vous deviez faire des changements importants de la position de démarrage et d'arrêt de la stimulation. Faites de petits réglages jusqu'à ce que vous vous sentiez à l'aise avec les commandes du mode Entraînement à vélo.

1. Commencez par placer vos pieds sur les pédales en mettant le pied du côté à traiter en haut. Reportezvous à la figure 1-9.

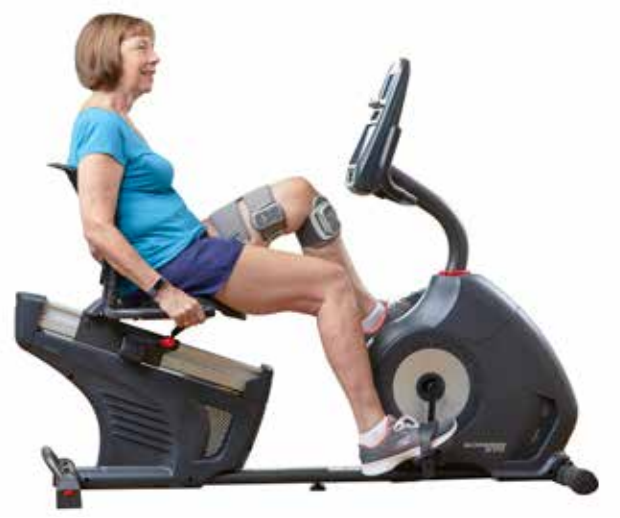

Figure 1-9 : position de départ du pied et de la pédale

- 2. Activez le mode Entraînement à vélo en appuyant deux fois sur l'icône correspondante. Reportez-vous à la figure 1-10.
- 3. Commencez à pédaler. Trois rotations peuvent être nécessaires avant que la stimulation ne commence.
- 4. Appuyez sur l'icône Paramètres d'entraînement à vélo sur l'écran Commandes. Reportez-vous à la figure 1-10.
- 5. Servez-vous des boutons fléchés pour régler la position de démarrage et d'arrêt de la stimulation.

**Remarque :** la pédale verte indique l'endroit du cycle où la stimulation démarre, et la pédale rouge celui où elle s'arrête.

6. Si vous utilisez plusieurs appareils (par exemple, jambières inférieure et supérieure), suivez les étapes 1 à 5 pour programmer chaque appareil individuellement. Reportez-vous à la section « Gestion de plusieurs appareils » ci-dessus.

- 1. Pour fermer les paramètres d'entraînement à vélo, appuyez sur le bouton  $X \times R$ . Reportez-vous à la figure 1-11.
- 2. Lorsque vous avez terminé votre séance, désactivez le mode Entraînement à vélo en appuyant deux fois sur l'icône Entraînement à vélo.

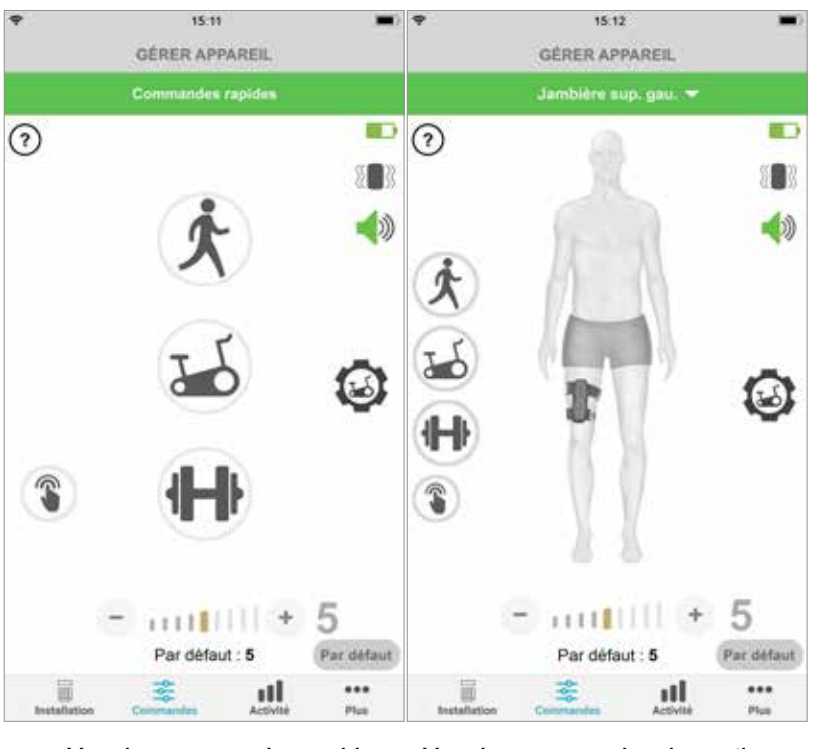

### ÉCRAN COMMANDES

Vue des commandes rapides Vue des commandes de gestion de l'appareil

Figure : 1-10

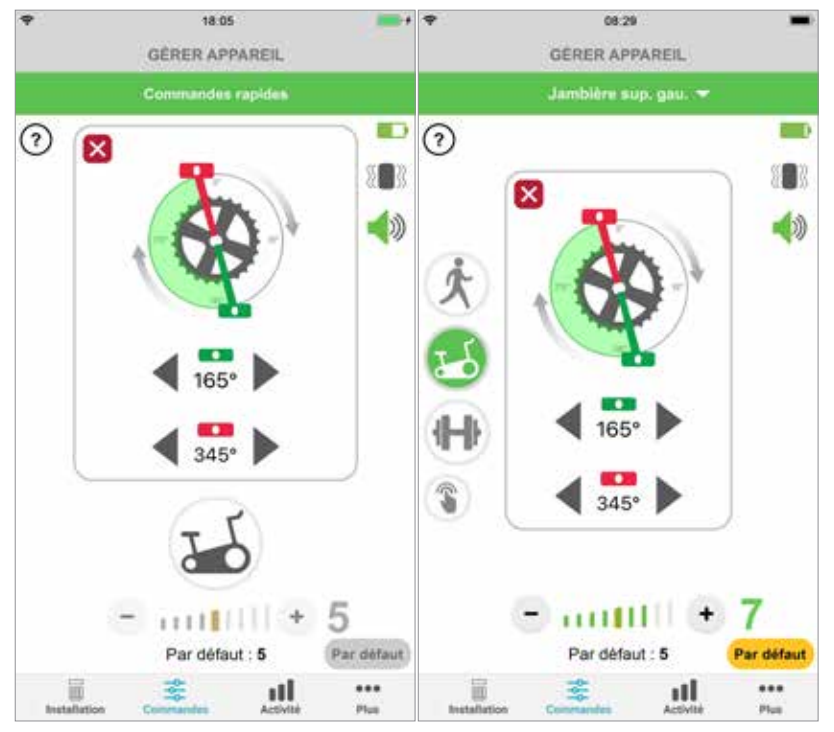

### COMMANDES DE L'ENTRAÎNEMENT À VÉLO

Vue des commandes rapides Vue des commandes de gestion de l'appareil

## **Écrans**

### **Écran Activité**

L'application myBioness communique avec votre système L100 Go, L300 Go ou L360 Thigh et enregistre les pas effectués quand vous portez le système. Pour consulter le nombre total de pas par jour, accédez à l'écran Pas et appuyez sur l'icône représentant des pieds. Les informations sont présentées dans un graphique. Vous pouvez les afficher par jour, par semaine ou par mois. Reportez-vous à la figure 1-12.

L'application myBioness enregistre également la distance parcourue. La distance parcourue en une journée est affichée sur l'écran Distance. Pour accéder à cet écran, appuyez sur l'icône Distance.

**Remarque :** pour définir des objectifs en matière de nombre de pas par jour, accédez à l'écran Plus de l'application et ouvrez les paramètres.

Les journaux quotidiens sont mis à jour automatiquement. Reportez-vous à la figure 1-12. Tous les modes de fonctionnement (ex. : marche, entraînement, etc.) doivent être désactivés pour mettre à jour les journaux hebdomadaires, mensuels et annuels. Pour mettre à jour les journaux hebdomadaires, mensuels et annuels, faites glisser l'écran Activité vers le bas. Reportez-vous à la figure 1-13.

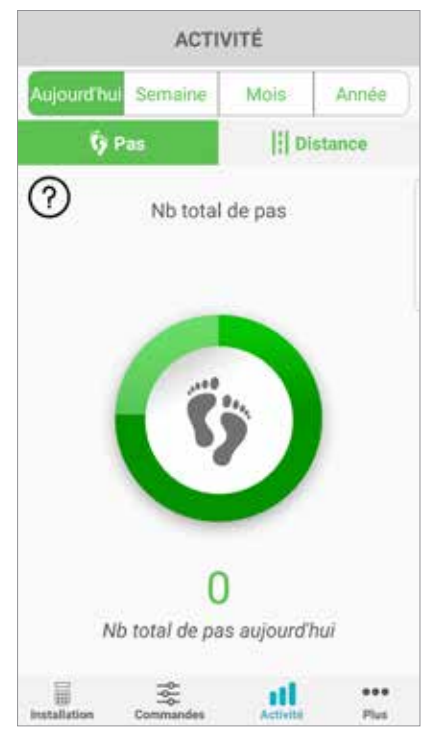

### ÉCRAN ACTIVITÉ

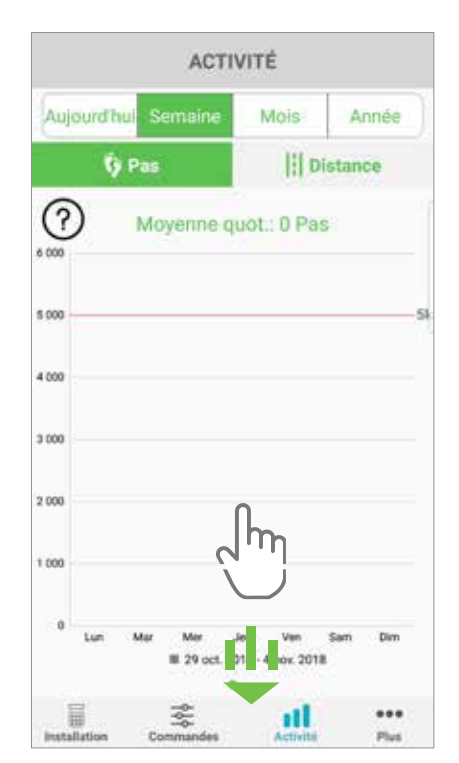

Figure : 1-12 Figure : 1-13

### **Écran Plus**

L'écran Plus permet d'accéder à des informations de référence et aux paramètres de l'application.

### **Instructions d'utilisation**

L'écran Instructions d'utilisation permet d'accéder à des informations qui vous aideront à naviguer dans l'application myBioness.

### **Détails appareil**

L'écran Détails appareil fournit des informations sur les appareils connectés. Ces informations peuvent être utiles si vous avez besoin de joindre l'équipe d'assistance technique.

### **Paramètres**

L'écran Paramètres permet d'accéder à des zones de saisie d'objectifs et d'autres informations personnalisées, notamment les unités de mesure pour la distance. Vous pouvez définir votre objectif de pas par jour sur cet écran en appuyant à l'intérieur de la zone où figure l'objectif des pas sous forme de nombre. Cliquez sur Actualiser les journaux pour effacer les journaux quotidiens existants et charger les plus récents à partir de votre EPG.

### **À propos**

L'écran À propos fournit des informations relatives à la version de l'application mobile myBioness, qui peuvent être utiles à l'équipe d'assistance technique.

### **Contact**

L'écran Contact permet d'accéder aux coordonnées de Bioness. Si vous avez acheté votre appareil auprès d'un distributeur, veuillez contacter ce dernier directement.

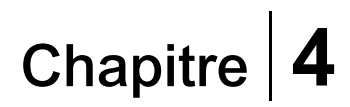

### **Notifications d'erreur**

Si une erreur survient avec le système L100 Go, L300 Go ou L360 Thigh, une alerte sonore retentit et le voyant d'état passe au rouge clignotant. Une notification indiquant un code d'erreur apparaît dans l'application myBioness. Reportez-vous à la figure 1-14.

**Pour obtenir la liste complète des descriptions des codes d'erreur, ainsi que des informations sur le dépannage et la sécurité du système, reportez-vous au** *Manuel de l'utilisateur L100 Go, L300 Go ou L360 Thigh***.**

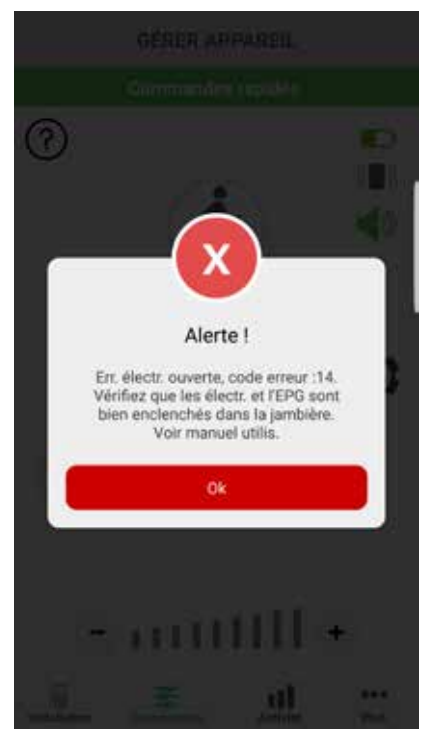

### ALERTE DE CODE D'ERREUR

Figure : 1-14

#### **Droit d'auteur du manuel de l'utilisateur myBioness™**

© 2023, Bioness Inc.

#### **Tous droits réservés**

Aucune partie de la présente publication ne peut être reproduite, transmise, transcrite, stockée dans un système d'extraction ou traduite dans une langue ou un langage informatique en entier ou en partie, sous quelque forme ou par n'importe quel tiers que ce soit, sans accord écrit préalable de Bioness, Inc.

#### **Marques**

L100 Go™, L300 Go®, L360® Thigh, myBioness™, Bioness et le Bioness Logo® sont des marques déposées de Bioness Inc. www.bioness.com

#### **Brevets Bioness**

Ce produit est couvert par un ou plusieurs brevets américains et internationaux. Autres brevets en attente. Pour plus d'informations sur les brevets, visitez le site Web Bioness à l'adresse : http://www.bioness.com/Patents.php

#### **Clause de non-garantie**

Bioness Inc. et ses affiliés ne peuvent être tenus responsables pour toute blessure ou tout dommage qu'une personne subit, directement ou indirectement, suite à une utilisation ou à une réparation non autorisée des produits Bioness Inc. Bioness, Inc. décline toute responsabilité concernant tout dommage causé à ses produits, directement ou indirectement, à la suite d'une utilisation et/ou d'une réparation desdits produits par du personnel non autorisé.

#### **Politique environnementale**

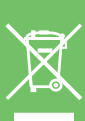

Le personnel d'entretien et de réparation est informé que, lors du remplacement de n'importe quel élément du système L100 Go, L300 Go ou L360 Thigh, l'élément remplacé doit être mis au rebut conformément aux règles applicables, ou recyclé si possible. Pour plus d'informations concernant les procédures recommandées, contactez Bioness, Inc. Bioness, Inc. s'engage à constamment améliorer et exécuter les procédures de fabrication et les programmes d'entretien-réparation les plus performants.

Application mobile myBioness, numéro de modèle : LG4-8000 Application myBioness (Android), numéro de modèle : LG4-8100

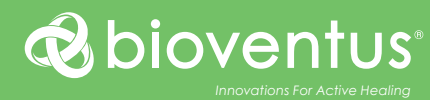

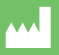

**Bioness, Inc.** 25103 Rye Canyon Loop Valencia CA, 91355, États-Unis Téléphone : 800 211 9136 ou 661 362 4850 E-mail : info@bioness.com Site Web : www.bioness.com

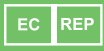

**EMERGO EUROPE** Westervoortsedijk 60 6827 AT Arnhem Pays-Bas

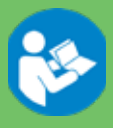

© 2023 Bioness Inc.

612-01120-002 Rev. F 05/2023